## **S6500作为FTP服务器升级VRP的配置**

## 一、**组网需求:**

以S6500作为FTP服务器,远端的PC作为FTP客户端。

1) 在FTP服务器上配置一个FTP用户名为huawei-3com, 密码为S6500, 授权的工作 目录为交换机的FLASH根目录。

2) 配置交换机上的一个VLAN接口的IP地址为1.1.1.1,PC的IP地址为2.2.2.2。交换机 和PC之间路由可达。

交换机的应用程序vrp3132.app保存在PC上。PC通过FTP向远端的S6500交换机上传v rp3132.app,实现交换机应用程序的升级,同时将交换机的配置文件vrpcfg.cfg下载到 PC实现配置文件的备份。

**二、组网图:**

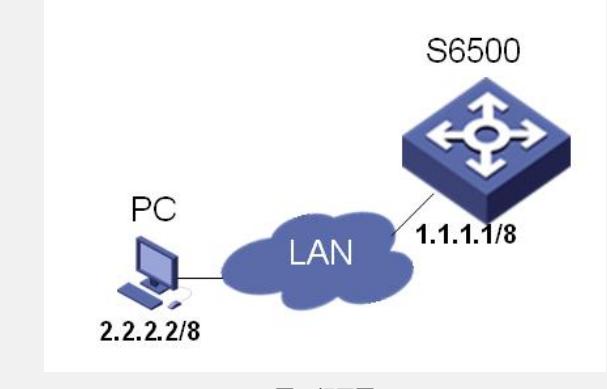

图1. 组网图

## **三、配置步骤:**

1) 在交换机上开启FTP服务,并设置用于登录本机FTP服务的用户名和密码。 <SWITCH> system-view [SWITCH] ftp server enable [SWITCH] local-user h3c [SWITCH-luser-h3c] password simple S6500 [SWITCH-luser-h3c] service-type ftp ftp-directory flash:/ 2) 在PC上运行FTP客户端程序,与交换机建立FTP连接。通过上传操作把交换机的应 用程序vrp3132.app上传到交换机的Flash根目录下,同时从交换机上下载配置文件vrp cfg.cfg。这里以Windows系统的命令行窗口工具为例进行说明。 3) 进入命令行窗口,并切换至vrp3132.app文件所在目录。(假设该文件存放在分区C 的根目录下) 4) 使用ftp功能访问以太网交换机, 并输入用户名h3c、密码S6500进行登录, 进入FTP 视图。 C:\> ftp 1.1.1.1 Connected to 1.1.1.1. 220 FTP service ready. User (1.1.1.1:(none)): h3c 331 Password required for switch. Password: 230 User logged in. ftp> 5) 上传vrp3132.app文件。 ftp> put vrp3132.app 200 Port command okay. 150 Opening ASCII mode data connection for switch.app. 226 Transfer complete. 6) 下载vrpcfg.cfg文件。 ftp> get vrpcfg.cfg 200 Port command okay. 150 Opening ASCII mode data connection for vrpcfg.cfg. 226 Transfer complete.

ftp: 3980 bytes received in 8.277 seconds 0.48Kbytes/sec.

上述操作仅以Windows系统的命令行窗口工具作为举例,当用户使用不同的FTP客户 端进行登录时,具体操作请参见FTP客户端软件的使用说明。

7) 在上传完毕后,用户在交换机上进行升级操作。用户可以通过boot boot-loader命令 来指定已上传的程序为下次启动时的应用程序,然后重启交换机,实现交换机应用程 序的升级。

<SWITCH> boot boot-loader primary vrp3132.app

<SWITCH> reboot

## **四、配置关键点**:

如果以太网交换机的Flash空间不够大,请删除Flash中原有的应用程序然后再上传新 的应用程序到交换机Flash中。